TO:EPSON 愛用者 FROM:EPSON 客服中心 主題敘述:如何使用 Easy Photo Scan 掃描至空白 E-mail (此為 V39 範例)

步驟 1、請先參考「如何使用 Easy Photo Scan 基本掃描功能」文件,完成掃描工 作。

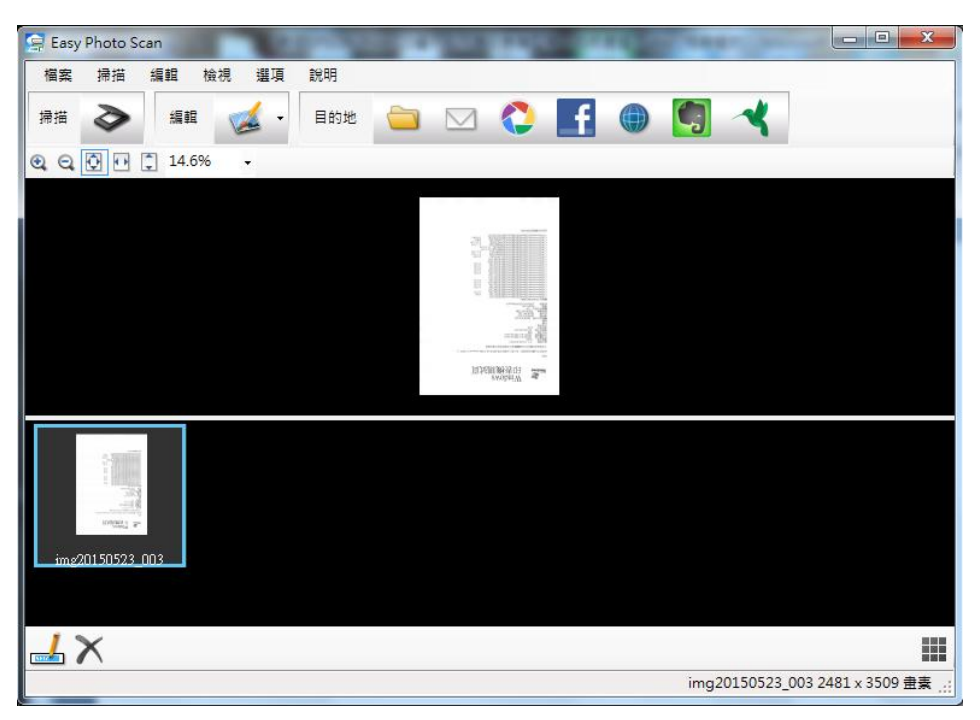

步驟 2、點選右方「目的地-E-mail」,會請您確認要儲存的「檔案類型」及「位置」。 (Easy Photo Scan 無法存成 PDF 檔案格式)

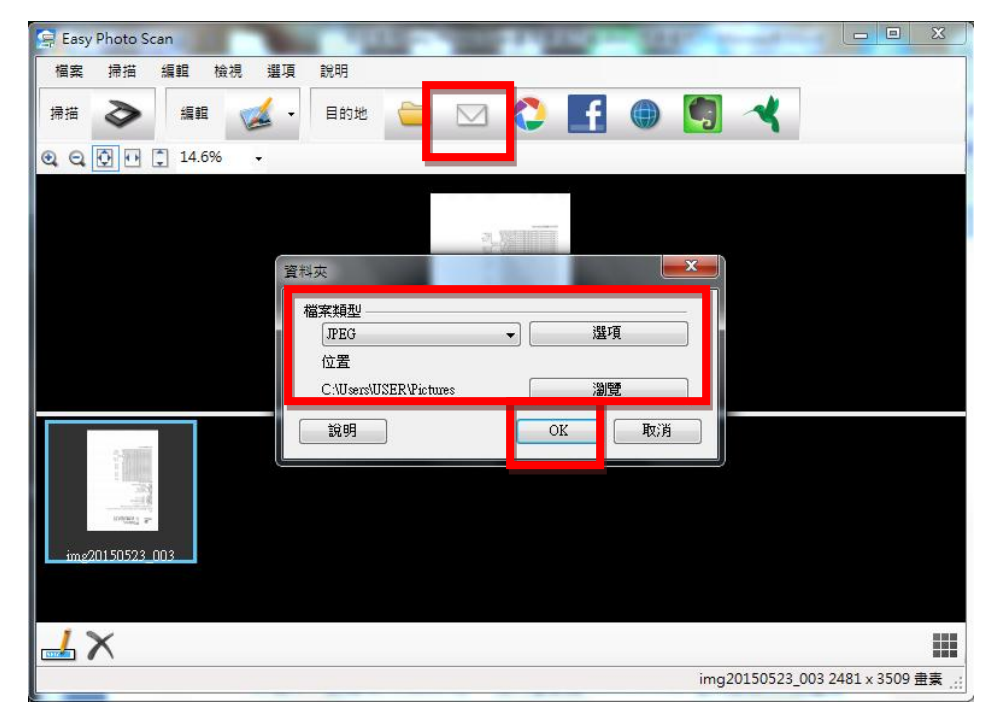

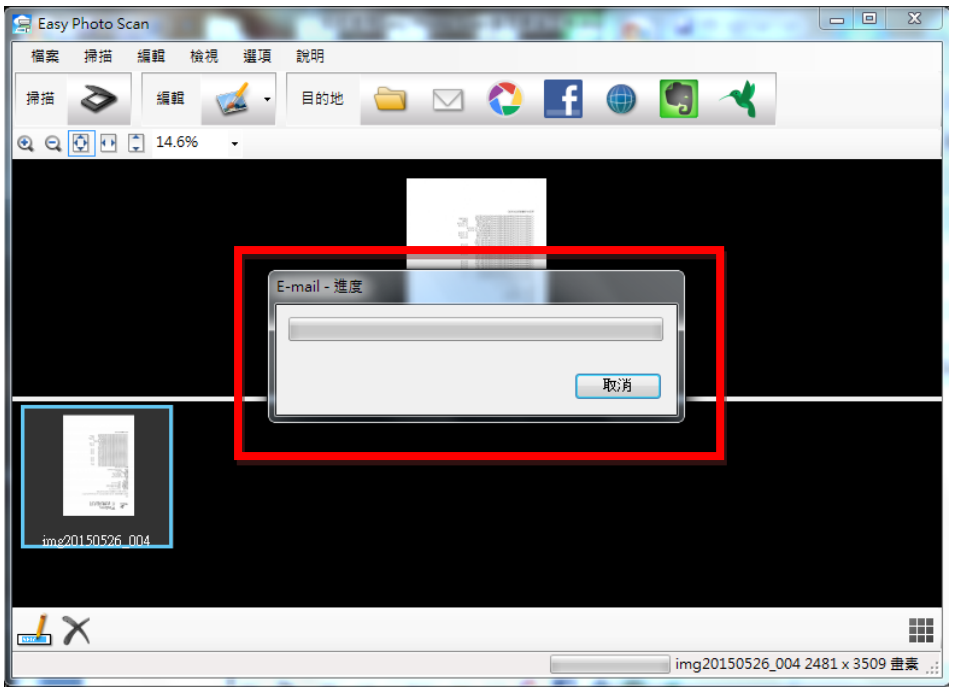

步驟 3、確認好再按「OK」鍵,程式就會開始進行 E-mail 進度。

步驟 4、文件成功掃描至空白 E-mail 內。

(此程式只幫你把文件放置附件欄位,E-mail 還是要自己手動點選收件者寄出)

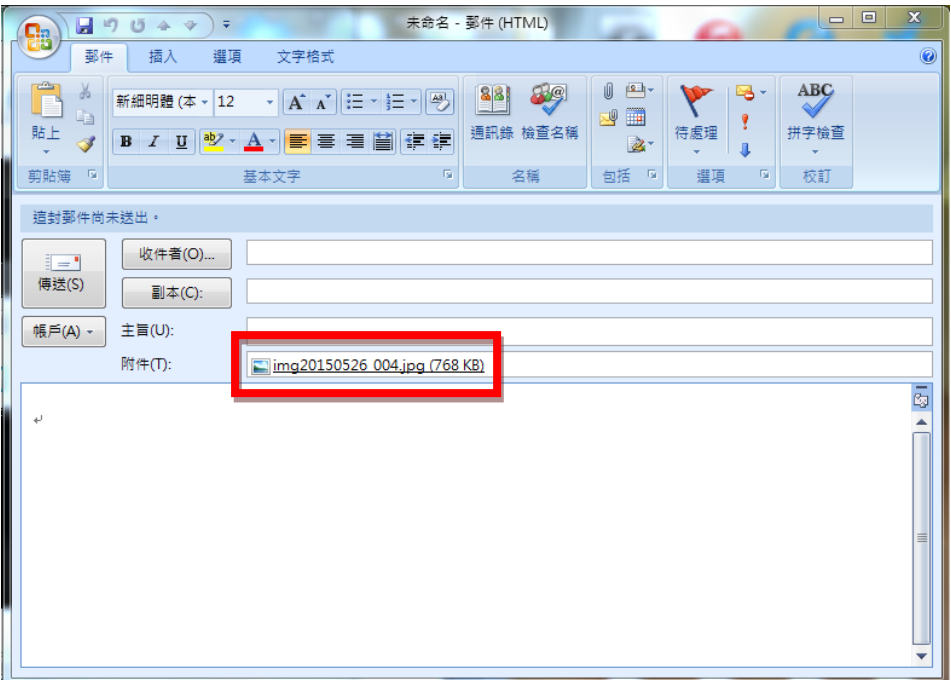